## **TFTP Upgrade**

## **1**)**Upgrade Software**

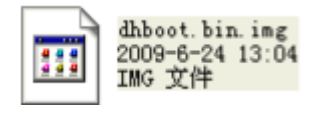

hiboot.bin.img update.img

update.img<br>2009-6-24 13:04<br>IMG 文件

This too files are for TFTP upgrade , please put in TFTP server root path

## **2**) **Run TFTP server**

A、run: TFTPServer\_En.exe

B、Set the upgrade route in the TFTP server, please see the picture below

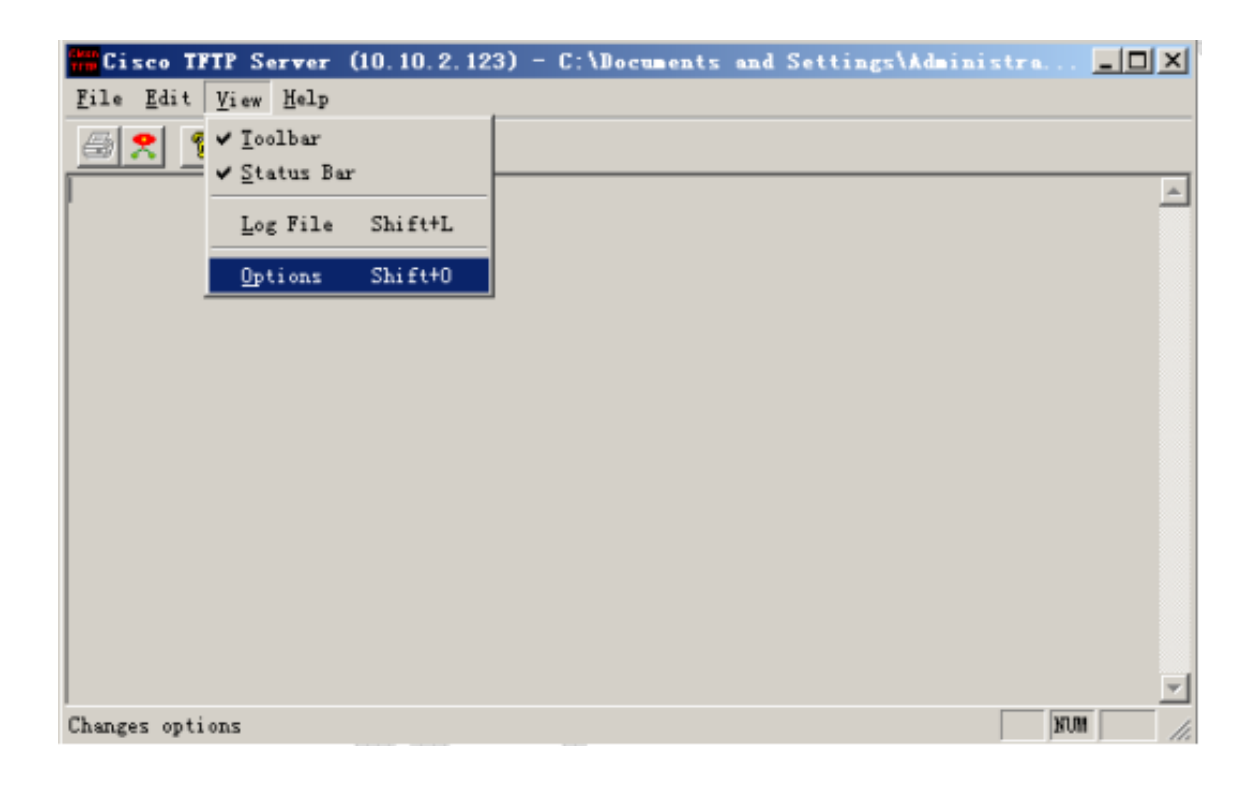

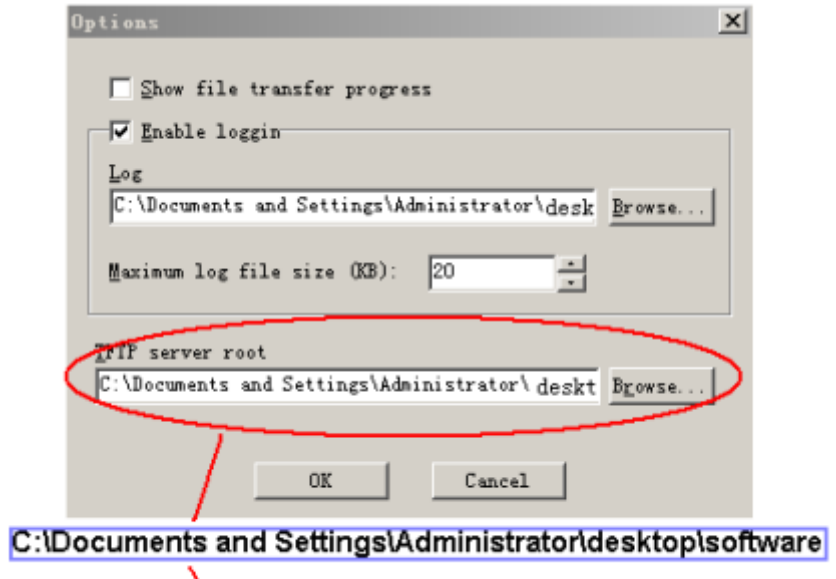

where the upgrade software located

**3**)**Run NOCM in your computer, the com set is as before:** 

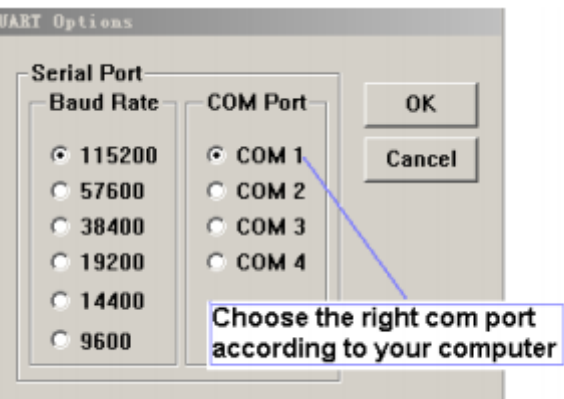

## **4) TFTP upgrade**

- A、Restart the IP Camera, press "\*\*\* " to enter DHBOOT#menu
- B、Now you can enter TFTP menu, and will sees3c2510 #in the screen
- C、Type "printenv" to show some information of the DVR
- D. Type " $mac$ " to see or the mac address

Type "sip ip address of the PC" to set the TFTP server ip

Type "lip ip address of the DVR" to set the DVR ip

Type "save" to save

*W* **NCOR** v1.02 [COM1, 115200bps]

Eile Options Help

Out: serial ۸ Err: serial ARM Clock :- 256MHz **DDR Clock :- 162MHz** Loading .......DHB00T# \*\*\*\* Unknown command '\*\*\*\*' - try 'help' DHBOOT# Mac Type "mac" to see the mac address of the IPC<br>ethaddr: 52:54:4c:fa:55:cf DHB00T# sip 10.10.2.144 Type "sip IP address" to set the TFTP server IP Set server ip address success! Now server ip addr: 10.10.2.144 DHB00T# 1ip 10.10.5.85 - Type "lip IP address" to set the IP Camera IP Set local address success! Now local ip addr: 10.10.5.85 DHB00T# save Type "save" to save Saving Environment to Flash... Un-Protected 1 sectors Erasing Flash...flash erase,Device=S29GL128N Erasing sector 1 ... done.<br>flash reset;add by Sword Erase Operation Completed. Erased 1 sectors Writing to Flash...\done Protected 1 sectors DHB00T#

 $\Box$ o $\times$ 

E. Type "run up" to begin upgrade

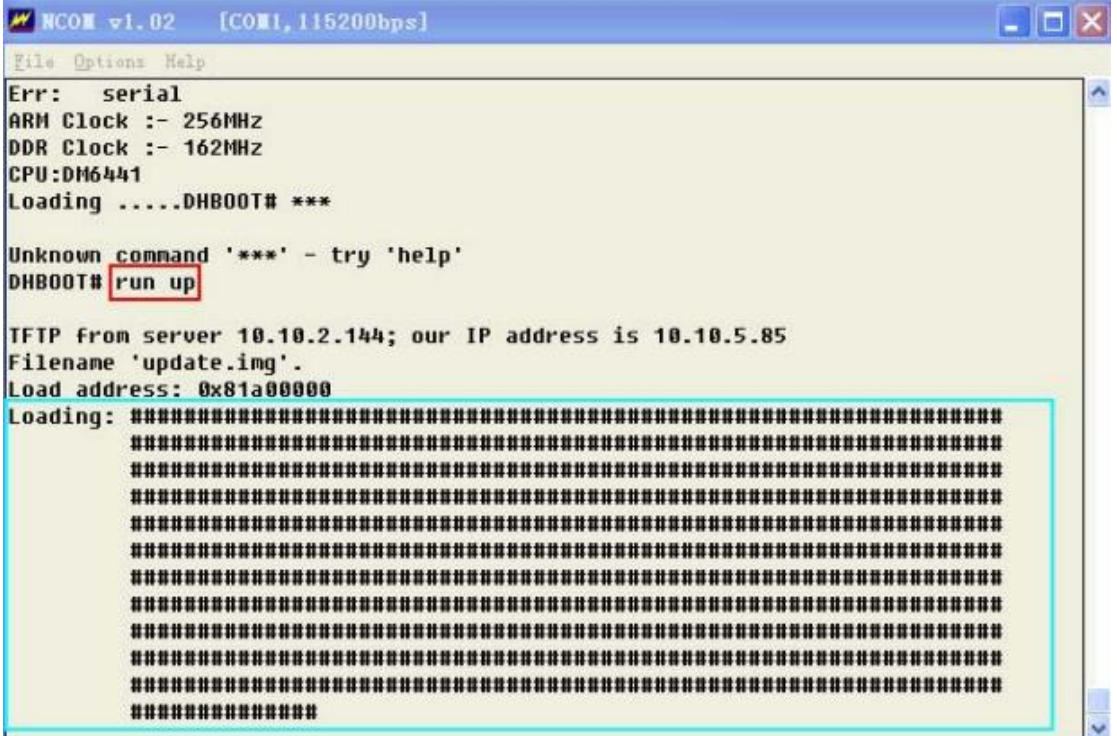

F、Wait until you see DHBOOT#in the screen again

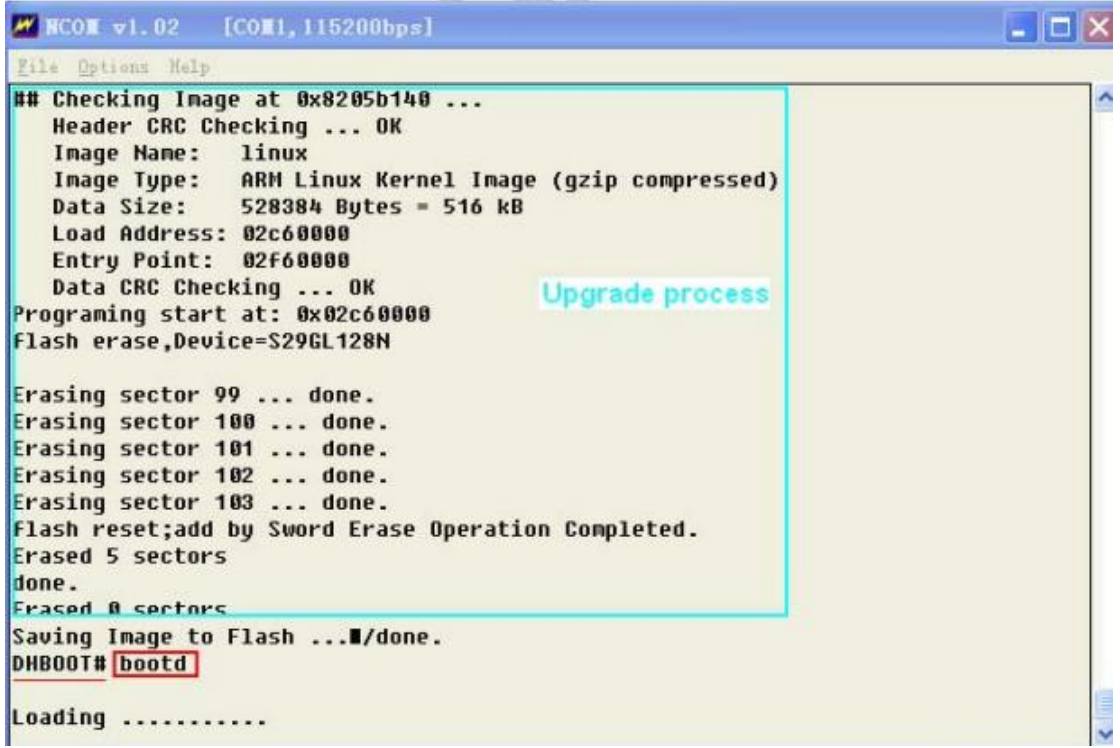

G、Input "bootd" restart the IP Camera, that's all.

6) Upgrade Failure

- 、To check if the RS232 serial port and serial cable is OK
- 、To check if the network connection is OK
- 、To check if the mac address of the IP Camera is right
- 、To check if the upgrade software is in the right folder and with right

name

- 、To check if the NCOM and TFTP software is running
- 、Upgrade by TFTP upgrade again

、After several times attempt, if there is still have problems, please contact with our technical engineers.